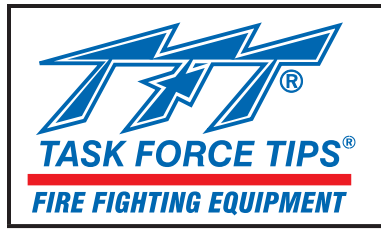

# *HANDBUCH: Bedienungsanleitung Fernbedieneinheit mit Display*

# **ANLEITUNG FÜR SETUP, SICHERE BEDIENUNG UND WARTUNG**

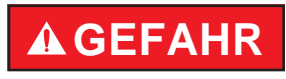

Diese Bedienungsanleitung umfasst die menügeführte Software und Anzeige. Sie ist zur Verwendung in Verbindung mit dem LIY-500 ZUSATZHANDBUCH FÜR RC-EINSTELLELEMENTE **bestimmt. Das Handbuch LIY-500 enthält Informationen zum Schalttafeleinbau, über die Installation mit Befestigungselementen, den Batteriewechsel und ähnliche Themen. Diese Bedienungsanleitung muss sämtlichem Bedien- und Wartungspersonal zur Verfügung stehen. www.tft.com/serial-number**

Diese Bedienungsanleitung muss sämtlichem Bedien- und Wartungspersonal zur Verfügung stehen.

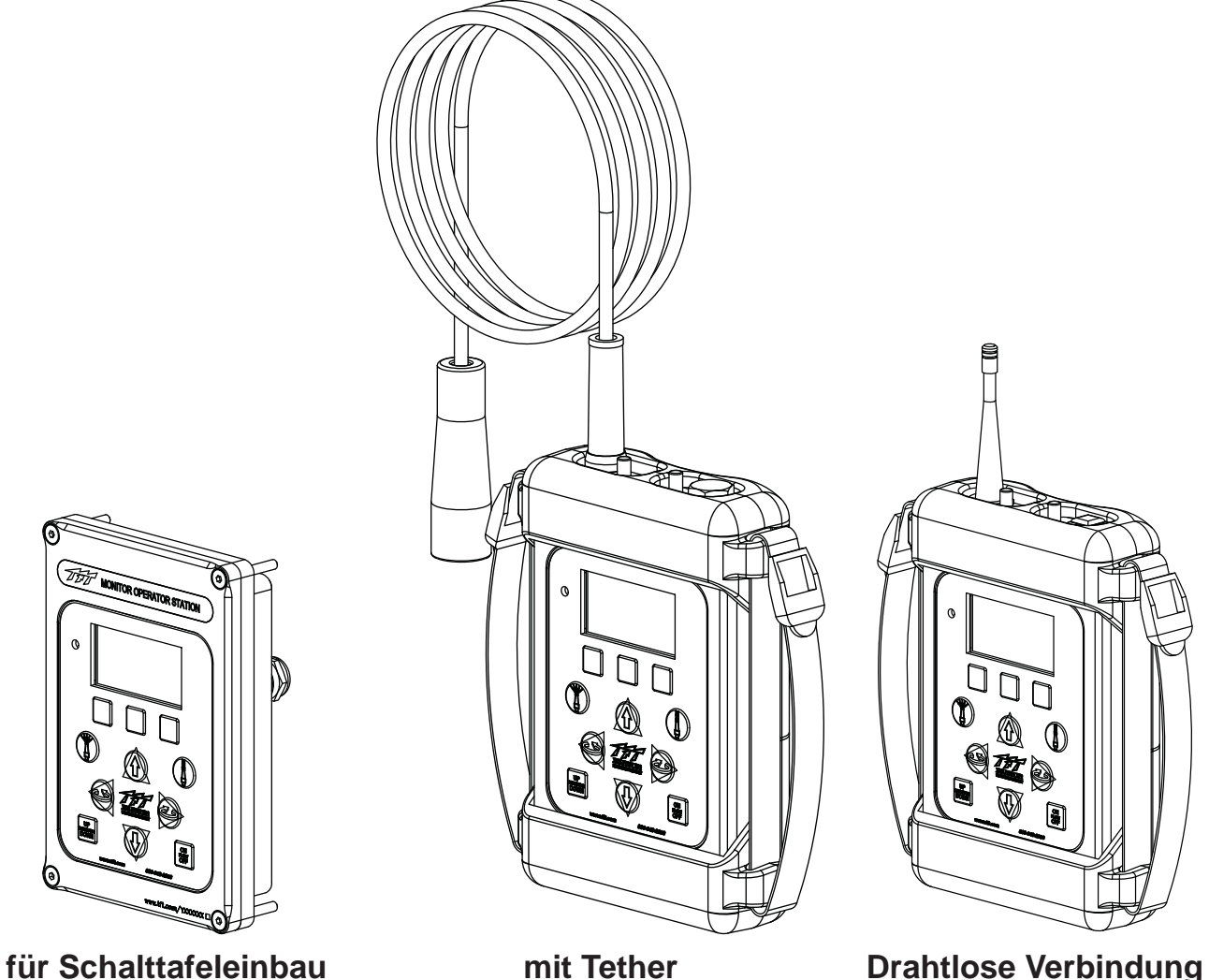

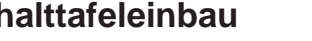

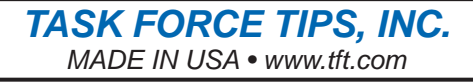

*3701 Innovation Way, Valparaiso, IN 46383-9327 USA 800-348-2686 • 219-462-6161 • Fax 219-464-7155*

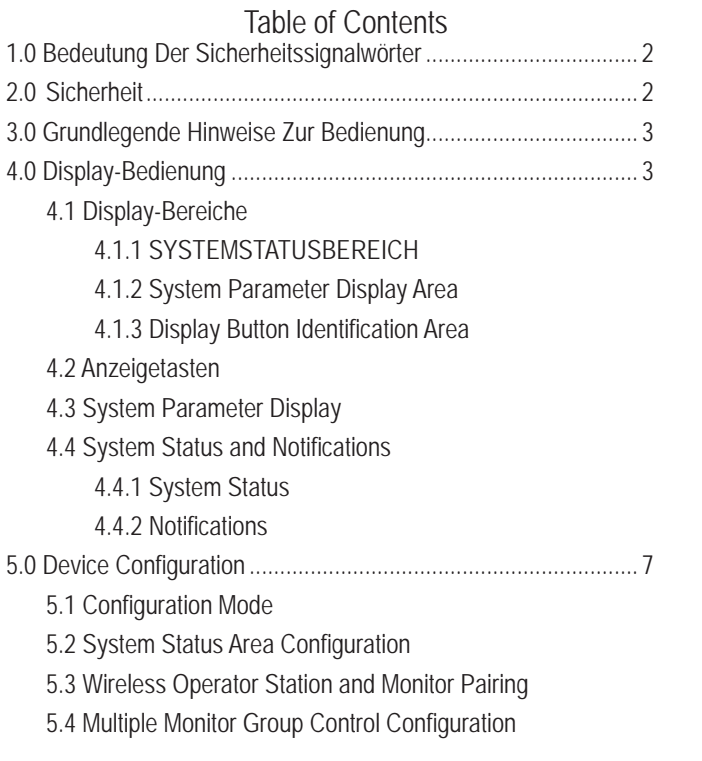

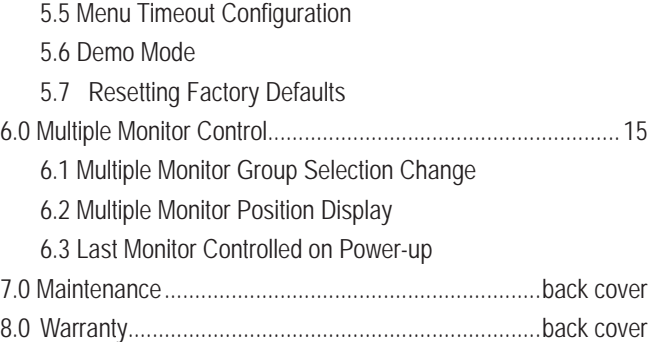

# **1.0 BEDEUTUNG DER SICHERHEITSSIGNALWÖRTER**

Eine sicherheitsbezogene Meldung ist durch ein Sicherheitswarnsymbol und ein Signalwort zur Kennzeichnung der Gefahrenstufe im Falle einer bestimmten Gefahr ausgewiesen. Gemäß ANSI-Standard Z535.6-2011 lauten die Definitionen der vier Signalwörter folgendermaßen:

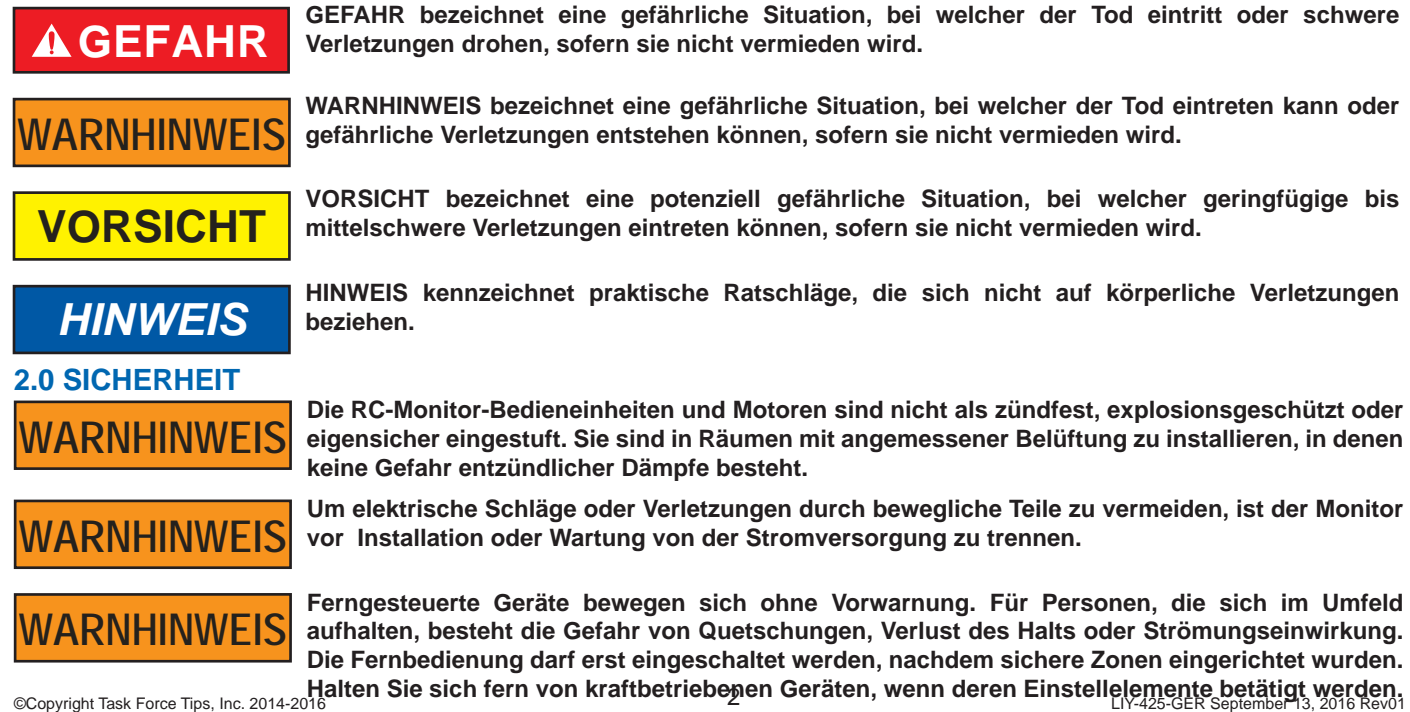

# **3.0 GRUNDLEGENDE HINWEISE ZUR BEDIENUNG**

Über die Tasten der Monitor-Fernbedieneinheit mit Display kann unmittelbar auf die gesamte grundlegende Bewegungsfunktionalität zugegriffen werden. Der Monitorbewegung in der Horizontalen und Vertikalen, der Stellung des Düsen-Shapers und den Hilfsbefehlen des Grundsystems zum Ausfahren der Pistole und für das überwachte Ventil ist jeweils ein einzelnes Einstellelement zugeordnet. Die folgende Abbildung zeigt das Tastenfeld sämtlicher Monitor-Bedieneinheiten mit Display und die jeder Taste zugeordnete Funktionalität.

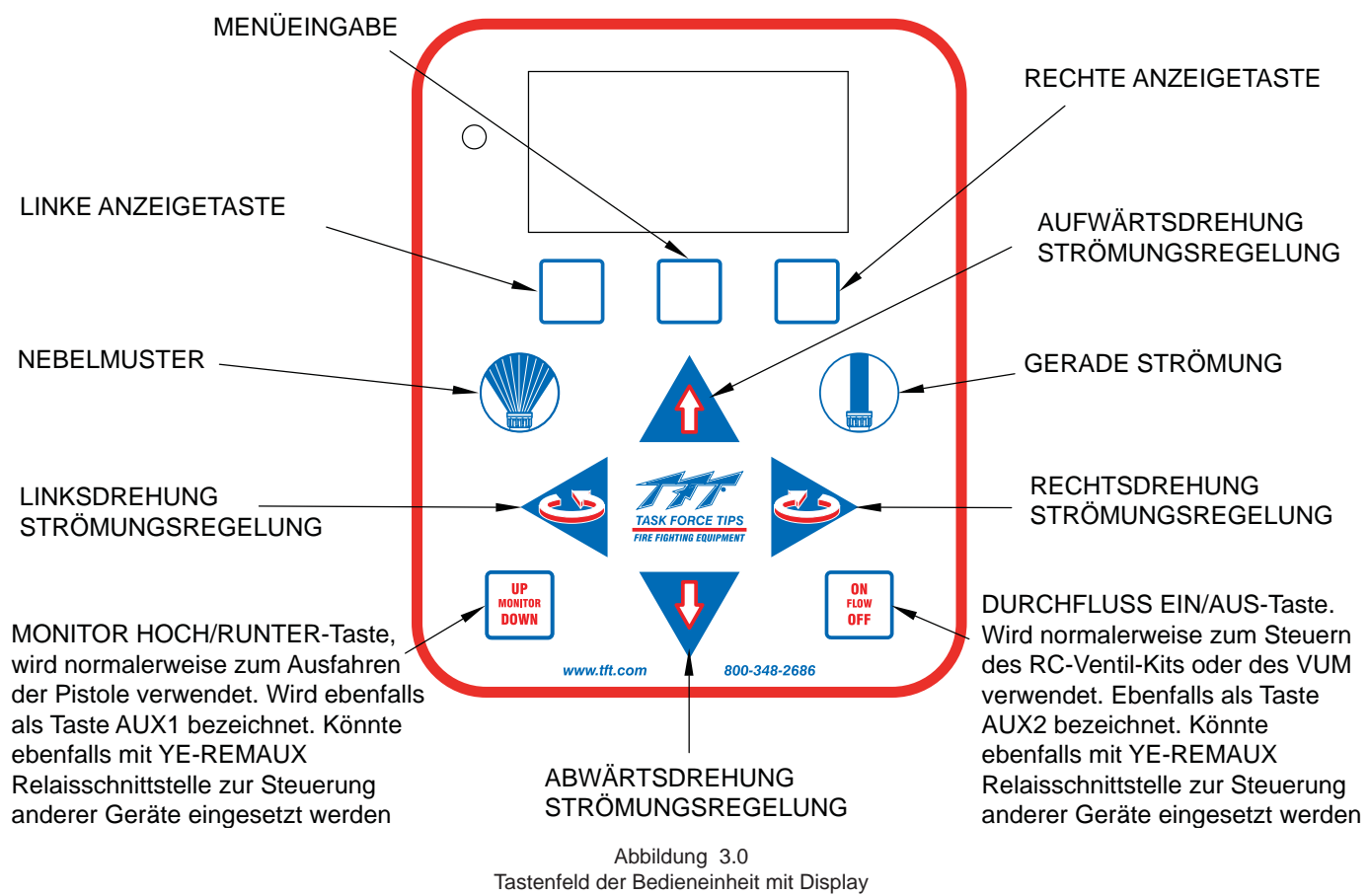

# **4.0 DISPLAY-BEDIENUNG 4.1 DISPLAY-BEREICHE**

Die grafische Anzeige ist in drei (3) separate Bereiche eingeteilt. Diese drei Bereiche sind vollständig unabhängig und die Informationen werden ständig je nach Benutzereingabe und Rückmeldung des TFT-Monitorsystems aktualisiert. Die drei Bereiche sind der Systemstatusbereich, der Anzeigebereich für die Systemparameter und der Kennzeichnungsbereich für die Anzeigetaste. Die folgende Abbildung veranschaulicht die Unterteilung des Displays.

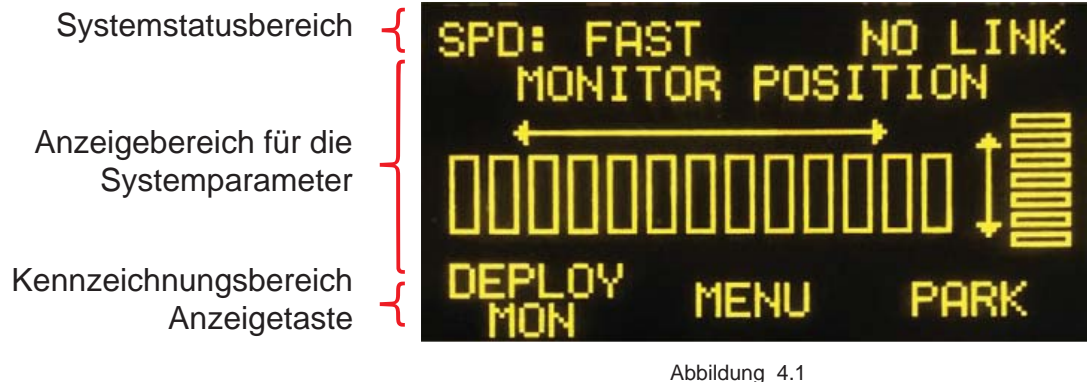

Bereichseinteilung der grafischen Anzeige

# **4.1.1 SYSTEMSTATUSBEREICH**

Der Systemstatus ist für die Anzeige der beiden (2) kurzen Systembetriebsparameter bestimmt. Diese Parameter sind per Standard so konfiguriert, dass die Einstellung der Bewegungsgeschwindigkeit des Monitors und der Status der Kommunikationsverbindung zwischen der Einheit und dem Monitorsystem angezeigt werden. Außerdem werden in diesem Bereich wichtige Meldungen für den Bediener über den Betriebsstatus des Systems sowie wichtige Geräteinformationen angezeigt. Ausführliche Hinweise zum Systemstatusbereich siehe Abschnitt 4.4.

#### **4.1.2 SYSTEMPARAMETER-ANZEIGEBEREICH**

Im Systemparameter-Anzeigebereich werden bestimmte detaillierte Systeminformationen basierend auf den Benutzereingaben angezeigt. Per Standard ist dieser Bereich der Anzeige der Position der horizontalen und vertikalen Monitorachse zugeordnet. Ausführliche Hinweise zum Systemparameter-Anzeigebereich siehe Abschnitt 4.3.

#### **4.1.3 KENNZEICHNUNGSBEREICH FÜR ANZEIGETASTE**

Der Kennzeichnungsbereich der Anzeigetaste gibt die Funktionalität der drei (3) unbeschrifteten Tasten unterhalb der grafischen Anzeige im Bedienfeld an. Dieser Bereich erweitert die Funktionalität der Bedieneinheit durch Neudefinition der Tastenfunktionalität. Er informiert den Benutzer über die neue Funktionalität jeder Taste basierend auf den Menüeingaben. Abschnitt 4.2 enthält ausführliche Hinweise zum Kennzeichnungsbereich der Anzeigetaste und zur Betätigung der ANZEIGETASTEN in Verbindung mit diesem Anzeigebereich.

#### **4.2 ANZEIGETASTEN**

Beim Hochfahren stehen auf der Bedieneinheit automatisch die zuletzt im Systemparameterbereich angezeigten Funktionen. Um die Benutzereinstellungen zu erhalten, brauchen keine Einstellungen gespeichert zu werden. Beispiel: Wenn die Einheit vor dem Herunterfahren auf Anzeige der VUM-Position umgeschaltet wurde, steht beim nächsten Einschalten der Einheit die VUM-Position auf der Anzeige.

Bedieneinheiten mit Display zeichnen sich durch 3 unbeschriftete Tasten im Bedienfeld der Bedieneinheit aus. Die Funktionalität dieser 3 Tasten wird im unteren Abschnitt der Anzeige festgelegt. Der Text direkt über jeder Taste bezeichnet deren Funktionalität. Die folgende Abbildung veranschaulicht eine Basisanzeige sowie die ANZEIGETASTEN.

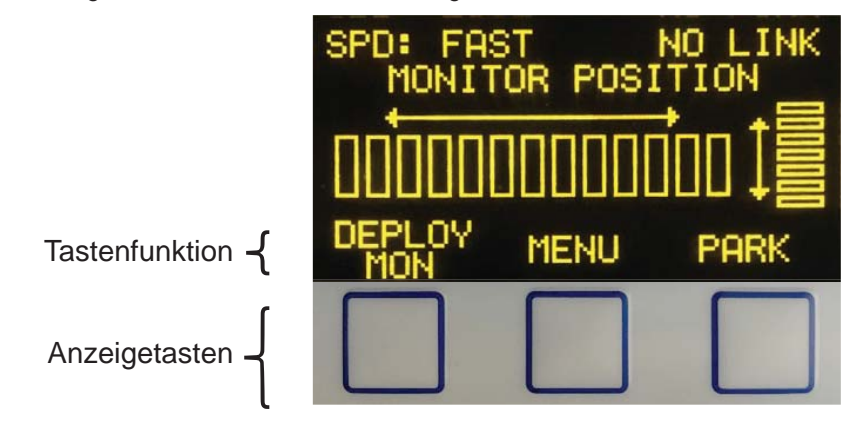

#### Abbildung 4.2a Anzeigetasten und anzeigegeführte Erkennung

Die häufigste Funktionsdefinition für die mittlere ANZEIGTASTE, "MENU", durchläuft die Anzeige der Menüs der verschiedenen ANZEIGETASTEN kontinuierlich. Drückt der Benutzer 10 Sekunden lang keine der Anzeigetasten, kehrt das Befehlsmenü zusammen mit dem Anzeigebereich für die Tastenfunktion automatisch zur standardmäßigen Tastenkonfiguration zurück.

Durch Drücken entweder der LINKEN oder der RECHTEN ANZEIGETASTE wird der direkt über dieser Taste angezeigte Befehl ausgelöst. Steht im Tastenfunktionsbereich direkt über der LINKEN ANZEIGETASTE zum Beispiel DEPLOY, wird durch Drücken der LINKEN ANZEIGETASTE die Deploy-Funktion des Monitors ausgelöst. Abbildung 4.2b zeigt, wie man den Monitor anweist, das Programm PARK zu starten.

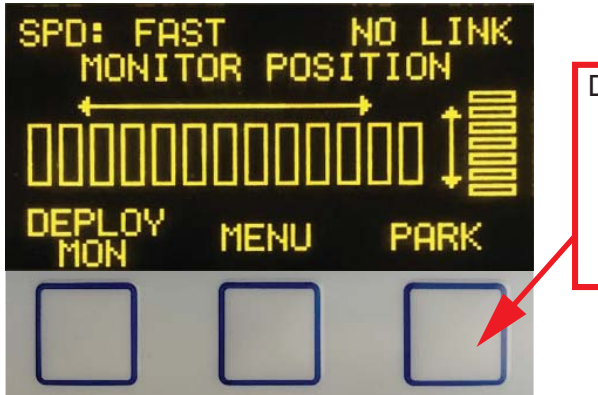

Drücken Sie zum Starten des Programms PARK die Anzeigebefehlstaste direkt unter dem Text PARK.

Abbildung 4.2b Anzeigetastenfunktion

Die folgende Liste enthält alle verfügbaren Optionen für ANZEIGETASTEN:

- MENU: Befehlsmenüzyklus.
- DEPLOY: Routinebefehl DEPLOY des RC-Monitors.
- PARK: Routine-/Programmbefehl PARK des RC-Monitors.
- OSC: Routine-/Programm OSCILLATE des RC-Monitors.
- MON SPEED: Befehl zum Ändern der Bewegungsgeschwindigkeit des RC-Monitors.
- MON DISP: Bereich zum Ändern der Systemparameter in Bezug auf die RC-Monitor-Position.
- RAISE XGUN: Befehl zum Anheben der RC XGUN
- VALVE DISP: Bereich zum Ändern der Systemparameter in die VUM-Position.
- MON GROUP: Bereich zum Ändern der Systemparameter in den aktuell ausgewählten Namen der RC-Monitor-Steuerungsgruppe.
- WATER DISP: Bereich zum Ändern der Systemparameter in die Fire Research Insight Flowmeter-Anzeige.
- VOLT DISP: Bereich zum Ändern der Systemparameter in die Spannung der Einheit und die Anzeige des Lichtpegelsensors.

# **4.3 ANZEIGE DER SYSTEMPARAMETER**

Im Anzeigebereich für die Systemparameter werden spezielle detaillierte Systeminformationen angezeigt. Diese können aus Optionen ausgewählt werden, die ins Menü integriert sind. Die Änderung der Parameteranzeige erfolgt durch Drücken der Taste DISPLAY MENU SELECT/ENTER, bis der gewünschte Parameter entweder über der LINKEN oder der RECHTEN ANZEIGETASTE eingeblendet wird. Anschließend ist diese Taste zu drücken.

Die mit den Anzeigetasten beim Durchlaufen der Menüoptionen auswählbaren Parameteranzeigeoptionen sind:

- MON DISP: Anzeige der Monitorposition des aktuell gesteuerten RC-Monitors.
- VALVE DISP: Positionsanzeige des aktuell gesteuerten RC VUM.
- MON GROUP: Anzeige des Namens der aktuell gesteuerten TC-Monitorgruppe.
- WATER DISP: Anzeige des Drucks und des Durchflusses am CAN-basierten Fire Research Insight Flowmeter. Damit diese Funktionalität ordnungsgemäß arbeitet, muss die Einheit über einen J1939 CAN-Kommunikationsbus kommunizieren.
	- VOLT DISP: Anzeige der Spannungsversorgung und des Umgebungslichtsensors der Einheit (zur Verwendung durch das TFT Servicepersonal bei der Unterstützung der Fehlersuche).

Beispiel: Zum Ändern des Anzeigebereichs der Systemparameter gegenüber den Standardeinstellungen (Anzeige der Monitorposition) auf die Anzeige der Ventilposition aus dem standardmäßigen umkonfigurierbaren Tastenmenü gilt folgende Vorgehensweise:

1. Wiederholtes Drücken der MENÜTASTE, bis über einer der ANZEIGE-Tasten die Option VALVE DISP eingeblendet wird.

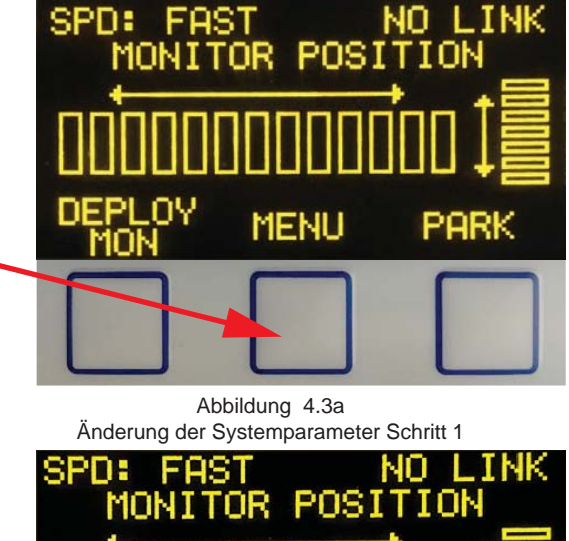

2. Drücken der ANZEIGETASTE direkt unter dem Text VALVE DISP auf der Anzeige

3. Jetzt ist der Anzeigebereich der Systemparameter auf die Anzeige der Position des VUM-Ventils konfiguriert.

Abbildung 4.3b Änderung der Systemparameter Schritt 2

MENU

Abbildung 4.3c Änderung der Systemparameter Schritt 3

# **4.4 SYSTEMSTATUS UND BENACHRICHTIGUNGEN 4.4.1 SYSTEMSTATUS**

#### Unter normalen Betriebsbedingungen zeigt die obere Textzeile der Anzeige zwei (2) Systembetriebsstatusparameter. Beispiel: Per Standard werden die ausgewählte Geschwindigkeit der Monitorbewegung und der Status der Kommunikationsverbindung zwischen der Fernbedieneinheit und dem Monitorsystem angezeigt.

Siehe Beispiel in Abbildung 4.1: Der Text "SPD: FAST" im linken Abschnitt des Systemstatusbereichs zeigt an, dass der Monitor auf die Bewegung mit der hohen Geschwindigkeit der Beschleunigungsrampe konfiguriert ist. Der Text im linken Abschnitt des Systemstatusbereichs "LINKED" zeigt an, dass eine aktive Verbindung zu einem TFT-Monitorsystem besteht.

Die Anzeigeoptionen der Systemparameter sind:

- Numerischer Auswahlwert der Steuerungsgruppe für mehrere Monitor.
- Status der RC-Monitor-Kommunikationsverbindung.
- Positionsstatus Ausfahren RC-Gun.
- RC VUM Position.
- Auswahl der Geschwindigkeit der Bewegung des RC-Monitors.

Informationen zu Konfiguration der Anzeigeparameter für den Systemstatusbereich siehe Abschnitt 5.2.

# **4.4.2 BENACHRICHTIGUNGEN**

Gelegentlich müssen wichtige Systemstatusinformationen angezeigt werden. In diesen Fällen wechselt die Systemstatusinformation zwischen der Anzeige des aktuellen Status der beiden Systemparameter und wichtigen Meldungen für den Benutzer. Folgende Benachrichtigungen können im Systemstatusbereich eingeblendet werden.

MONITOR OSCILLATING: Zeigt an, dass der TFT RC-Monitor gerade sein Oscillate-Programm ausführt.

- OSC PROGRAM: Zeigt an, dass der TFT RC-Monitor sich gerade im Oscillate-Programmmodus befindet.
- OSC POSITION STORED: Zeigt an, dass der TFT RC-Monitor, der sich im Oscillate-Programmmodus befindet, eine neue Position erfolgreich gespeichert hat.
	- MONITOR PARKING: Zeigt an, dass der TFT RC-Monitor gerade sein Parkmuster ausführt.
	- MONITOR PARKED: Zeigt an, dass der TFT RC-Monitor sich in Parkstellung befindet.
	- PARK PROGRAM: Zeigt an, dass der TFT RC-Monitor sich im Park-Programmmodus befindet.
- PARK POSITION STORED: Zeigt an, dass der RC-Monitor, der sich im Park-Programmmodus befindet, eine neue Parkposition erfolgreich gespeichert hat.
	- LOW BATTERY: Zeigt an, dass die Versorgungsspannung der Einheit unter einem Schwellenwert für niedrige Spannung liegt. Bei einer Drahtlosversion ist es an der Zeit, die Batterien auszuwechseln.
- COMMUNICATION ERROR: Zeigt an, dass ein an einen TFT-Monitor gesendeter Befehl nicht richtig empfangen werden konnte. Dies kann durch eine Bereichsüberschreitung bei einer Drahtloseinheit oder durch ein Problem mit der Kommunikationsverdrahtung bedingt sein.
	- NO RADIO INSTALLED: Bei Drahtlosversionen ist für die Kommunikation mit einem TFT RC-Monitorsystem ein Funkgerät erforderlich. Wird kein Funkgerät in der Einheit erkannt, warnt diese Meldung den Benutzer, dass ein Funkproblem vorliegt. Setzen Sie sich mit der TFT-Serviceabteilung/dem techn. Support in Verbindung.
	- INCOMPATIBLE RADIO: Drahtlose Versionen erfordern für die Kommunikation mit TFT-RC-Monitorsystemen spezielle drahtlose Funkgeräte. Falls die Einheit das installierte Funkgerät nicht erkennt, wird diese Meldung ausgegeben. Setzen Sie sich mit der Serviceabteilung/dem technischen Support von TFT in Verbindung, um die Meldungsursache festzustellen.
		- EEPROM FAILURE: Alle Versionen der Bedieneinheit speichern Konfigurationsinformationen und aktuelle Anzeigeeinstellungen im Speicher. Diese Meldung wird eingeblendet, falls die Einheit die Konfigurationsdaten nicht speichern oder wiederherstellen kann. Falls diese Meldung jemals angezeigt werden sollte, setzen Sie sich bitte mit der Serviceabteilung/dem technischen Support von TFT in Verbindung.

Abbildung 4.4.2 veranschaulicht ein Beispiel dafür, wie im Systemstatusbereich wichtige Benachrichtigungen angezeigt werden. In diesem Beispiel zeigt die Bedieneinheit dem Benutzer an, dass sich der Monitor derzeit in Parkposition befindet.

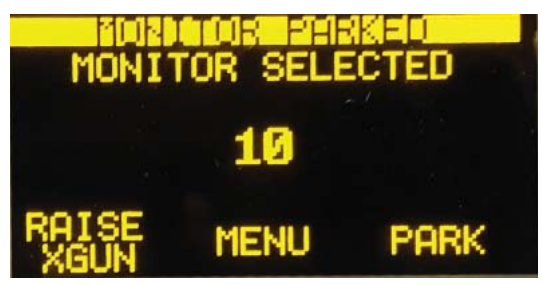

Abbildung 4.4.2 Beispiel für eine Systembenachrichtigung

# **5.0 GERÄTEKONFIGURATION**

Hierbei handelt es sich um ein separates Menü für den Konfigurationsmodus zum Ändern der Konfiguration der Bedieneinheit. Der Konfigurationsmodus bestimmt die Informationen, die im Systemstatusbereich angezeigt werden, die Einstellungen für die Steuerung mehrerer Monitore sowie das LERNEN des ID-Codes eines bestimmten Monitors für Drahtlos-Versionen der Bedieneinheit.

#### **5.1 KONFIGURATIONSMODUS**

Der Konfigurationsmodus wird aufgerufen, indem man die MENÜTASTE drückt und 5 Sekunden lang gedrückt hält. Der Systemparameter-Anzeigebereich wechselt auf die Anzeige des Konfigurationsmodus, wie in Abbildung 5.1 veranschaulicht.

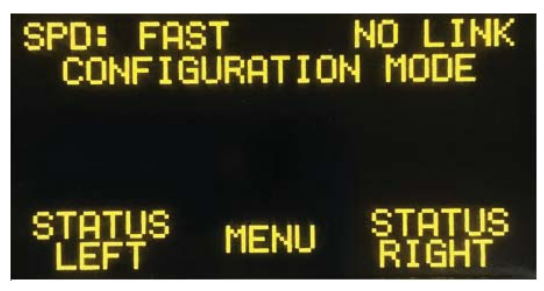

Abbildung 5.1 Konfigurationsmodus

Per Standard verlässt das Gerät den Konfigurationsmodus nach 10 Sekunden, wenn keine Eingabe erfolgt. Alternativ kann man den Konfigurationsmodus verlassen, indem man die verfügbaren Menüoptionen durchläuft, genau wie man mit der Befehlstaste Center-Display durch die Standardmenüs geht, bis die Option EXIT eingeblendet und die entsprechende ANZEIGETASTE gedrückt wird.

Die verfügbaren Optionen für den Konfigurationsmodus sind:

- STATUS LEFT: Ändert den Systemparameter, der im linken Abschnitt des Systemstatusbereichs angezeigt wird. Neue Auswahlen werden dauerhaft gespeichert und bleiben nach dem Herunter- und Wiederhochfahren erhalten.
- STATUS RIGHT: Ändert den Systemparameter, der im rechten Abschnitt des Systemstatusbereichs angezeigt wird. Neue Auswahlen werden dauerhaft gespeichert und bleiben nach dem Herunter- und Wiederhochfahren erhalten.
	- RFID LEARN: Drahtlosversionen der Bedieneinheit müssen einen ID-Code von einem drahtlosen TFT RC-Monitor LERNEN. Damit startet die RFID-LERN-Routine.
	- RFID VALUE: Anzeige de aktuellen RFID-Werts
	- WATER DISP: Dies bestimmt, ob die Anzeige für Wasserdruck und Durchfluss eingeblendet wird
	- VALVE TYPE: Ändern des Ventiltyps in RC VUM oder Kugelventil
- VUM MODE: Ändern des RC VUM Motorrichtungsbetriebs und AUTOMATISCHES Schließen bei der PARK-Funktion.
- VALVE DISP: Dies bestimmt, ob die Anzeige für Ventilposition eingeblendet wird
- GROUP CONFIG: Die Monitor-Fernbedieneinheit mit Display ist in der Lage, bis zu zehn (10) verschiedene TFT RC Monitore einzeln anzusteuern. Dies ermöglicht die Konfiguration der Einheit auf die Anzahl der Monitore im System und die Zuordnung von Namen zur einfachen Erkennung jedes einzelnen Monitors der Gruppe.
	- MENU TO: Dies bestimmt die Anzahl der Sekunden für die Menüzeitüberschreitung.
	- DEMO MODE: Dies deaktiviert oder deaktiviert den DEMONSTRATIONSMODUS für die Einheit.
		- SOFT VER: Anzeige der aktuellen Softwareversion der Einheit.
			- EXIT: Verlassen des Konfigurationsmenüs.

# **5.2 KONFIGURATION DES SYSTEMSTATUSBEREICHS**

Die beiden (2) Parameter des Systemstatusbereichs können konfiguriert werden, indem man entweder die Option STATUS LEFT oder STATUS RIGHT im Konfigurationsmenü auswählt. Nach Auswählen einer der beiden Optionen kann man die Liste der anzuzeigenden Parameter mit den Anzeigetasten PREV (Zurück) und NEXT (Weiter) durchlaufen.

Beispielsweise kann man den linken Systemstatusparameter so ändern, dass der Positionsstatus einer ausfahrbaren TFT RC Pistole angezeigt wird.

1. Drücken Sie die MENU-Taste und halten Sie sie 5 Sekunden lang gedrückt, um ins Konfigurationsmenü zu gelangen. Lassen Sie die Taste los, wenn das Konfigurationsmenü erscheint.

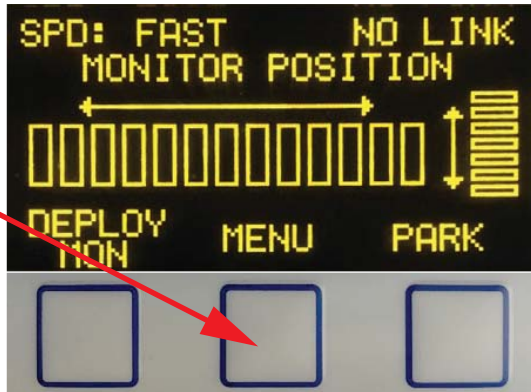

Abbildung 5.2a Änderung des Systemstatusbereichs Schritt 1

CONFIGURATION MODE

MENU

SPD: FAST

NO LINK

2. Drücken Sie die ANZEIGETASTE, über der der Text "STATUS LEFT" steht, um einen neuen Parameter aufzurufen.

Abbildung 5.2b

3. Drücken Sie die Anzeigetaste, über der NEXT steht, bis der Text "XGUN STATUS" im Anzeigebereich für die Systemparameter eingeblendet wird.

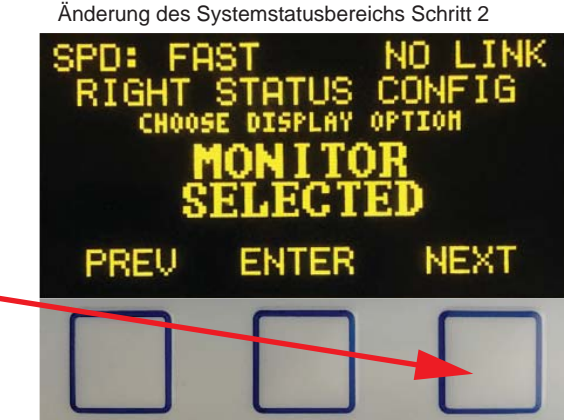

Abbildung 5.2c Änderung des Systemstatusbereichs Schritt 3

- 4. Drücken Sie die **DISPLAY** OPTION EINGABE-Taste, über der jetzt der Text ENTER steht, um die Parameteranzeigeoption PREU **NEXT** zu ändern. Abbildung 5.2d Änderung des Systemstatusbereichs Schritt 4 GURATION MODE 5. Drücken Sie die ANZEIGEMENÜ-Taste, bis die Befehlsoption "EXIT" über einer der ANZEIGETASTEN MENU EXIT steht und drücken Sie diese Taste. Abbildung 5.2e Änderung des Systemstatusbereichs Schritt 5 one 6. Im linken Abschnitt des **Systemstatusbereichs** 
	- wird jetzt der Positionsstatus einer ausfahrbaren TFT RC Pistole angezeigt.

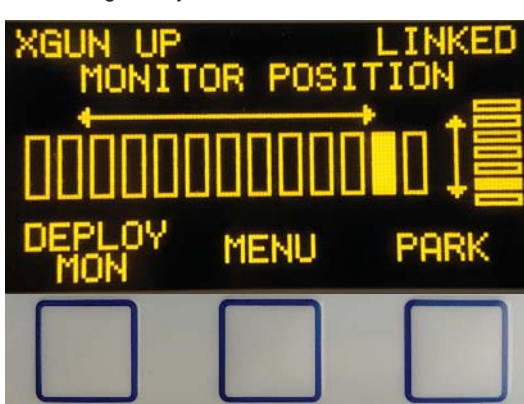

Abbildung 5.2f Änderung des Systemstatusbereichs Schritt 6

Die verfügbaren Parameter für die Anzeige im Systemstatusbereich sind:

- MONITOR SELECTED: Anzeige des numerischen Werts der aktuell angesteuerten TFT RC-Monitorgruppe. Ausführliche Hinweise zum Ansteuern mehrerer Monitore siehe Abschnitt 6.0.
	- COMM LINK: Zeigt den Status der Kommunikationsverbindung zwischen der Einheit und dem TFT RC-Monitorsystem.
	- XGUN STATUS: Zeigt den aktuellen Status der Position einer ausfahrbaren TFT RC-Pistole. Die Anzeigewerte sind "XG UP" (HOCH), "XG DOWN" (RUNTER), "XG MOVING" (BEWEGEN) oder "NO XGUN" (KEINE X-PISTOLE). Damit wird angezeigt, dass keine ausfahrbare TFT RC Pistole im System installiert ist oder erkannt wird.
	- VALVE STATUS: Zeigt den aktuellen Status der Position eines TFT RC VUM an. Die Anzeigewerte sind "VLV OPEN" (OFFEN), "VLV CLOSED" (ZU), "VLV MOVING" (BEWEGEN) oder "VLV STOP" (STOPP), um anzuzeigen, dass das Ventil in einer Zwischenstellung zwischen vollständig geöffnet und vollständig geschlossen gestoppt wird.
	- MONITOR SPEED: Zeigt die aktuelle Einstellung der Bewegungsgeschwindigkeit des TFT RC-Monitors. Die angezeigten Werte sind "SPD: FAST" (SCHNELL), "SPD: SLOW" (LANGSAM) oder "SPD: CHNG" (ÄNDERN), um anzuzeigen, dass eine Aufforderung zum Ändern der Bewegungsgeschwindigkeit an den Monitor gesendet wurde.

# **5.3 DRAHTLOSE BEDIENEINHEIT UND MONITOR-PAIRING**

Drahtlosen Versionen der Bedieneinheit muss per Teaching der RFID-Code vom Monitor zugeordnet werden. Der folgende Abschnitt enthält eine Beschreibung der einzelnen Schritte, mit denen die Einheit in einen Modus geschaltet wird, in dem Sie den RFID-Code vom Monitor LERNT.

**Hinweise darüber, wie der Monitor in TEACH-Modus geschaltet wird, siehe LIY-500.**

1. Drücken Sie die MENU-Taste und halten Sie sie 5 Sekunden lang gedrückt, um ins Konfigurationsmenü zu gelangen. Lassen Sie die Taste los, wenn das Konfigurationsmenü erscheint.

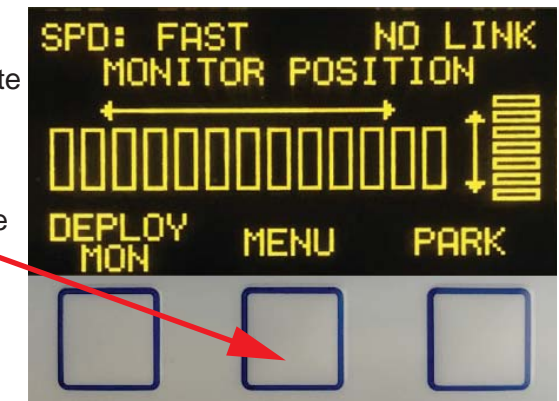

Abbildung 5.3a ID Code Pairing Schritt 1

2. Drücken Sie MENU, bis "RFID LEARN" eine der verfügbaren Optionen ist, und drücken Sie die entsprechende ANZEIGE-Taste unter der Option.

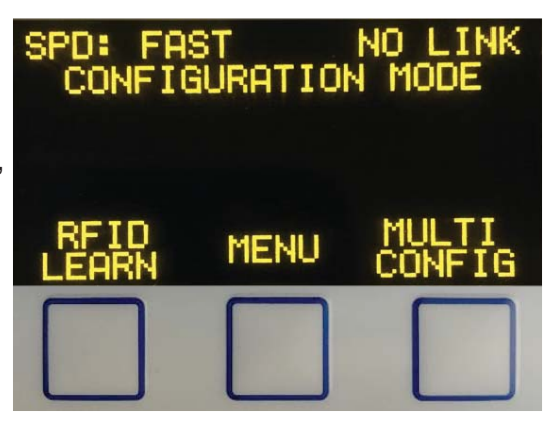

Abbildung 5.3b ID Code Pairing Schritt 2

3. Nach Einstellen des standardmäßigen ID-Codes wartet die Einheit darauf, den neuen Code vom Monitor zu erhalten.

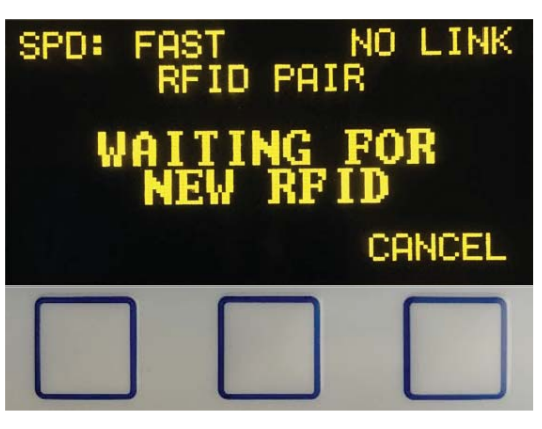

Abbildung 5.3c ID Code Pairing Schritt 3

5. Nachdem die Einheit den **LINKED** SPD: neuen Code vom Monitor ID PAIR erhalten hat, konfiguriert sie das Funkgerät und speichert den neuen ID-Code im Speicher. Danach zeigt die Einheit an, CANCE Dass der neue ID-Code gelernt wurde, und dass die Aktualisierung erfolgreich war. Abbildung 5.3d ID Code Pairing Schritt 5 6. Drücken Sie die MENÜ-Taste RATION bis die Option "EXIT" über einer der ANZEIGETASTEN steht, und drücken Sie diese Taste. MENU эхн

Abbildung 5.3e ID Code Pairing Schritt 6

**Hinweis: Wenn die Einheit den ID-Code nicht ordnungsgemäß vom Monitor übernehmen und der ID-Code nicht richtig in die Einheit einprogrammiert werden kann, muss der TEACHING-/LERNVORGANG für den ID-Code wiederholt werden.**

# **5.4 KONFIGURATION ZUM ANSTEUERN MEHRERER MONITORE**

TFT RC-Monitore und die dem Monitor direkt zugeordneten RC-Zubehörkomponenten bilden eine Monitorgruppe. Beispiel: Eine einzelne TFT RC-Monitorgruppe könnte aus einem TFT RC-Monitor, einer ausfahrbaren TFT RC-Pistole und einem TFT RC-Ventilkit bestehen. Diese Komponenten bilden eine RC Monitor-Gruppe. Die Ansteuerung mehrerer Gruppen von TFT RC-Monitoren und deren direkte RC-Zubehörkomponenten bezeichnet man als Mehrfachmonitorsteuerung. .

#### **Hinweis: Nur ein (1) Monitor kann einer Monitorgruppe für die unabhängige Steuerung zugeordnet werden.**

Die Bedieneinheit kann darauf konfiguriert werden, bis zu 10 Monitorgruppen von einem einzigen Controller aus zu steuern. Darüber hinaus kann das Gerät darauf konfiguriert werden, nur einen einzigen Monitor zu steuern, wobei die Monitor-Kommunikationsgruppe jedoch darauf umkonfiguriert wird, in Verbindung mit einem Steuerungssystem für mehrere Monitore zu arbeiten.

Überdies kann jeder Monitor-Kommunikationsgruppe ein Name zugewiesen werden. Dadurch wird es einfacher, festzustellen, welcher Monitor im Gegensatz zum Speichern einer Gruppennummer für jeden Monitor auf Steuerung konfiguriert ist. Die Namen werden aus einer vordefinierten Liste ausgewählt, die in die Einheit einprogrammiert ist. .

#### **Hinweis: Hinweise über die Konfi guration von TFT RC-Monitoren auf Steuerung mehrerer Monitore siehe LIY-500.**

Im folgenden Beispiel sind die einzelnen Schritte bei der Konfiguration der Bedieneinheit für die Kommunikation mit 2 Monitoren veranschaulicht:

1. Drücken Sie die MENU-Taste und halten Sie sie 5 Sekunden lang gedrückt, um ins Konfigurationsmenü zu gelangen. Lassen Sie die Taste los, wenn das Konfigurationsmenü erscheint.

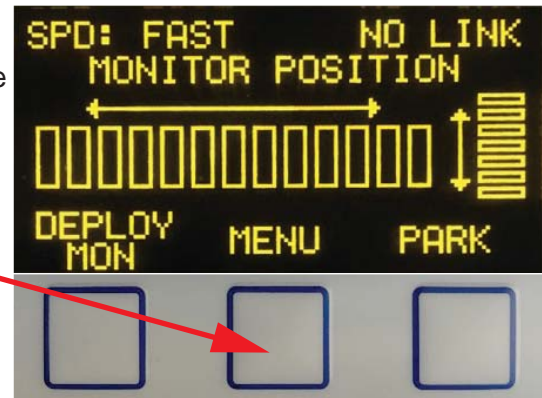

Abbildung 5.4a Konfiguration der Gruppensteuerung Schritt 1

CONFIGURATION MODE

**MENU** 

SPD: FAST

NO LINK

NO.

-CON

**INC** 

Abbildung 5.4b Konfiguration der Gruppensteuerung Schritt 2

**SELECT NUMBER OF MONITOR** 

**ENTER** 

**FAST** 

MONITOR GROUP

:PD:

DEC

- 2. Drücken Sie MENU mehrmals, bis "MULTI CONFIG" eine der verfügbaren Optionen ist, und drücken Sie die entsprechende ANZEIGE-Taste unter der Option.
- 3. Drücken Sie die RECHTE ANZEIGE-Taste, um die Anzahl der zu steuernden Monitore zu erhöhen, bis die Anzahl 2 im Anzeigebereich der Systemparameter steht, und drücken Sie die ENTER-Taste.
- 4. Durchlaufen Sie die Liste der Namensoptionen für die erste Gruppe mit den Tasten PREV (ZURÜCK) und NEXT (WEITER). Drücken Sie die Taste ENTER, um den Namen auszuwählen..

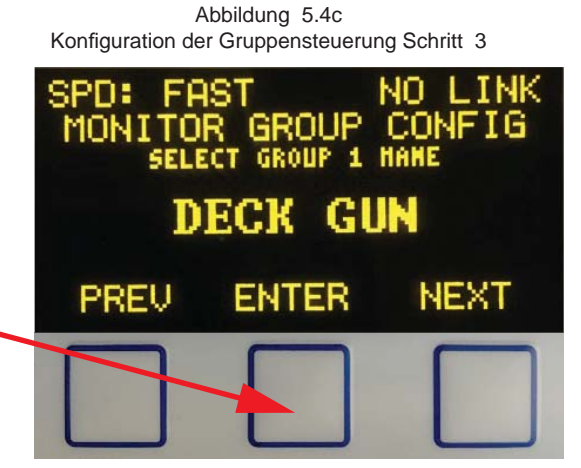

Abbildung 5.4d Konfiguration der Gruppensteuerung Schritt 4

5. Durchlaufen Sie die Liste der verfügbaren Namensoptionen erneut und drücken Sie die Taste ENTER, um den im Anzeigebereich für die Systemparameter eingeblendeten Namen auszuwählen.

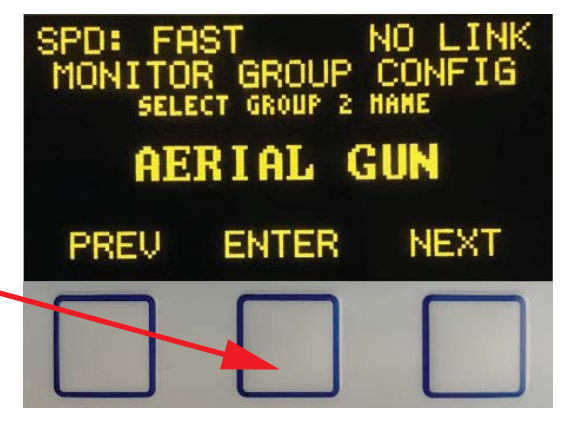

Abbildung 5.4e Konfiguration der Gruppensteuerung Schritt 5

6. Drücken Sie die MENÜ-Taste, bis die Option "EXIT" über einer der ANZEIGETASTEN steht, und drücken Sie diese Taste.

7. Jetzt ist die Einheit auf Steuerung mehrerer Monitore konfiguriert. Das Gerät schaltet nun von Standardanzeige auf das Menü für die Gruppenauswahl um..

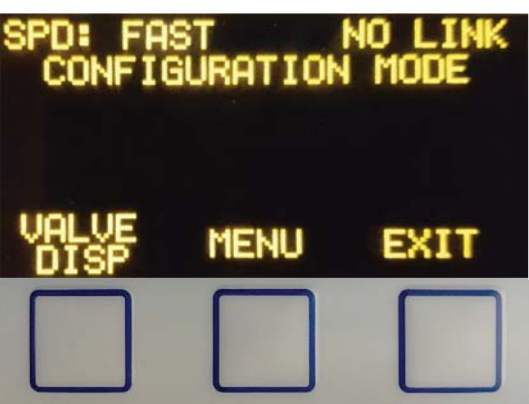

Abbildung 5.4f Konfiguration der Gruppensteuerung Schritt 6

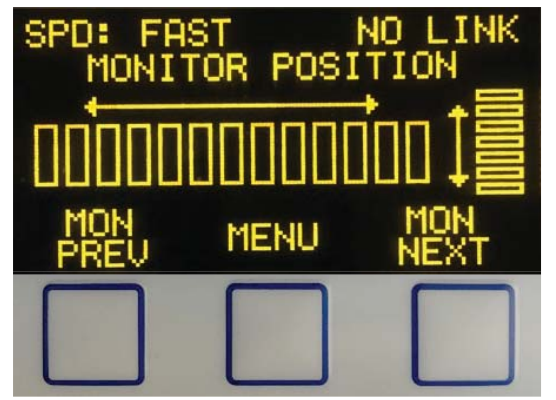

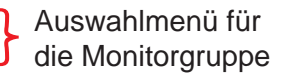

Abbildung 5.4g Konfiguration der Gruppensteuerung Schritt 7

# **5.5 KONFIGURATION DER MENÜZEITÜBERSCHREITUNG**

Die Einheit ermöglicht es dem Benutzer, die Zeit für die Zeitüberschreitung des Standardmenüs zu ändern und zum standardmäßigen ANZEIGEBEFEHL und zur Konfiguration der MENU-/ENTER-Taste zurückzukehren. Per Standard beträgt die Einstellung 10 Sekunden. Der Benutzer kann die Menüzeitüberschreitung von minimal 5 Sekunden auf maximal 20 Sekunden festlegen.

**HINWEIS: Die Menüzeitüberschreitung bestimmt nicht die Zeit, während der die Einheit wartet, bevor das Konfi gurationsmenü automatisch verlassen wird. Diese Zeit ist auf 10 Sekunden begrenzt, um die versehentliche Änderung der Konfi guration der Einheit zu verhindern.**

# **5.6 DEMO-MODUS**

**Die Einheit verfügt über einen "Demonstrationsmodus", mit dem alle auf der Einheit verfügbaren Funktionen angezeigt werden können. Eine Modusänderung bewirkt das Zurücksetzen der Einheit. Auf Drahtlosversionen erfordert dies das Wiederhochfahren der Einheit mit der POWER- (EIN-/AUS-)TASTE, um den Betrieb fortzusetzen. Nachdem der DEMO-MODUS eingeschaltet wurde, behält die Einheit diese Konfi guration bei, bis dieses Menü wieder aufgerufen und die Einheit ausgeschaltet wird. Da die Einstellelemente des Monitors in diesem Modus vollständig deaktiviert sind, ist er für in Betrieb befi ndliche Einheiten nicht empfehlenswert.**

# **5.7 ZURÜCKSETZEN AUF DIE STANDARDEINSTELLUNGEN**

Es kann vorkommen, dass nach der Konfiguration einer Einheit das Zurücksetzen auf die Standardeinstellungen erforderlich ist. Hierzu muss die Einheit heruntergefahren werden. Drücken Sie beim Einschalten die Tasten Fog Pattern (Nebelmuster) und Flow On/Off (Durchfluss ein/aus) und halten Sie sie gedrückt. Lassen Sie die beiden Tasten los, wenn die Meldung "Factory default" (Standardeinstellung) eingeblendet wird, um den Vorgang abzuschließen.

# **6.0 STEUERUNG MEHRERER MONITORE**

Bei Fernbedieneinheiten mit Display, die auf die Steuerung mehrerer Monitore konfiguriert sind, weicht das Top-Level-Standardmenü von demjenigen eines Standardsystems ab. Es ist wichtig, dass die Benutzer schnell von einem Monitor zum nächsten umschalten können, ohne die Menüs durchlaufen zu müssen. Daher sind die Befehle zum Auswählen der Monitor-Steuerungsgruppe die ersten, und Standard-Tastenkonfigurationen auf Einheiten, die für die Steuerung mehrerer Monitore konfiguriert sind. Die standardmäßigen Top-Level-Standardmenüs sind durch Drücken der MENÜTASTE zugänglich.

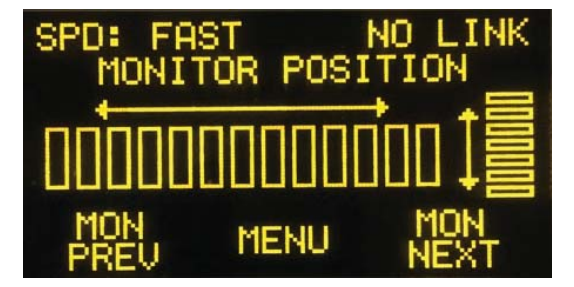

Abbildung 6.0

Auf mehrere Monitore konfiguriertes Gerätestandardmenü

#### **6.1 ÄNDERUNG DER AUSWAHL MEHRERER MONITORGRUPPEN**

Die Änderung der Auswahl der Monitorgruppe erfolgt durch Drücken der Tasten MON PREV (MON ZURÜCK) und MON NEXT (MON WEITER). Drückt man eine der Tasten, werden die verschiedenen Monitorsteuerungsgruppen durchlaufen, die für die Steuerung mit der Bedieneinheit konfiguriert sind.

Dem Systemparameter-Anzeigebereich ist ein Parameter zugeordnet, der den Namen der aktuell gesteuerten Monitorgruppe anzeigt. Wird ein anderer Systemparameter angezeigt, wie etwa die aktuell gesteuerte Monitorposition der Gruppe, wird alternativ beim Auswählen einer neuen Steuerungsgruppe vorübergehend der Monitorgruppenparameter angezeigt, um den Benutzer der Gruppe darüber zu informieren, dass die Bedieneinheit jetzt steuert.

#### **6.2 ANZEIGE MEHRERER MONITORPOSITIONEN**

Auf die Steuerung mehrerer Monitore konfigurierte Einheiten können Positionsanzeigedaten für alle auf Steuerung konfigurierten RC-Monitor-Steuerungsgruppen anzeigen. Das Display zeigt die Positionsdaten nur für den aktuell ausgewählten Monitor.

#### **6.3 LETZTER NACH DEM HOCHFAHREN GESTEUERTER MONITOR**

Die Einheit setzt automatisch die Steuerung der TFT RC Monitorsteuerungsgruppe fort, die zuletzt beim Hochfahren gesteuert wurde. Die Konfiguration braucht nicht für die spätere Verwendung gespeichert zu werden. Dies macht die Einheit automatisch.

# **7.0 WARTUNG**

Überprüfen Sie die Controller mindestens in Abständen von drei Monaten, um sicherzustellen, dass die Funktionen korrekt arbeiten und die Einstellelemente keine Schäden oder Korrosion aufweisen. Überprüfen Sie beim drahtlosen Controller den Batteriestatus. Falls erforderlich, wechseln Sie die Batterie aus.

Testen Sie die Monitore mindestens einmal pro Jahr, um die Funktionstüchtigkeit aller Controller zu gewährleisten. Führen Sie Aufzeichnungen des Controllers im Rahmen der Monitorprotokolle.

**WARNHINWEIS** Bei Controllern, die sich als funktionsuntüchtig erweisen und daher nicht sicher sind, muss **WARNHINWEIS** vor der Verwendung oder Wiederinbetriebnahme das bestehende Problem behoben werden. Der **Betrieb mit einem Controller, dessen Funktion gestört ist, stellt eine missbräuchliche Nutzung dieses Gerätes dar.**

# **8.0 GEWÄHRLEISTUNG**

Task Force Tips, Inc., 3701 Innovation Way, Valparaiso, IN 46383-9327 USA ("TFT"), gewährleistet dem Originalkäufer aller Versionen seiner Monitor-Fernbedieneinheit mit Display (Schalttafeleinbau, Tether und drahtlos) ("Geräte") und allen, denen diese übertragen wird, dass die Einheit während eines Zeitraums von fünf (5) Jahren nach Kaufdatum frei von Material- und Verarbeitungsmängeln ist.

Die Verpflichtung von TFT im Rahmen dieser Gewährleistung beschränkt sich auf den Ersatz oder die Reparatur des Geräts (oder seiner Teile), die sich bei der Überprüfung durch TFT als in defektem Zustand befindlich erweisen, für den TFT verantwortlich ist. Um diese eingeschränkte Gewährleistung in Anspruch zu nehmen, muss der Anspruchsberechtigte das Gerät innerhalb eines angemessenen Zeitraums nach Entdeckung des Mangels an TFT mit der Adresse 3701 Innovation Way, Valparaiso, IN 46383-9327 USA, einschicken. TFT überprüft das Gerät. Falls TFT feststellt, dass ein Mangel vorliegt, für den TFT verantwortlich ist, behebt TFT das Problem innerhalb eines angemessenen Zeitraums. Fällt das Gerät unter diese eingeschränkte Gewährleistung, übernimmt TFT die Kosten der Reparatur.

Kann einem Defekt, für den TFT im Rahmen dieser eingeschränkten Gewährleistung verantwortlich ist, nicht durch Reparatur oder Ersatz abgeholfen werden, kann TFT dem Käufer den Kaufpreis für das Gerät abzüglich einer zumutbaren Wertminderung ersetzen und ist damit seiner Verpflichtung im Rahmen dieser eingeschränkten Gewährleistung vollständig enthoben. In diesem Fall muss der Anspruchsberechtigte das Gerät frei von jeglichen Rückbehaltungsrechten an TFT zurückgeben.

Dies ist eine eingeschränkte Gewährleistung. Der Originalkäufer des Geräts, eine etwaige Person, an die es übergeht und Personen, die beabsichtigt oder unbeabsichtigt Nutznießer des Gerätes sind, haben keinen Anspruch darauf, gegenüber TFT irgendwelchen Schadensersatz für Folge- oder beiläufig entstandene Personen- und/oder Sachschäden geltend zu machen, die auf ein von TFT hergestelltes oder zusammengebautes Gerät zurückzuführen sind. Es wird vereinbart, dass der für das Gerät angegebene Preis teilweise auf die Einschränkung der Haftung von TFT anzurechnen ist. In einigen Staaten ist die Begrenzung der Haftung für beiläufig entstandene oder Folgeschäden unzulässig. Daher kann die obige Bestimmung auf Sie u. U. nicht anwendbar sein.

TFT hat im Rahmen dieser eingeschränkten Gewährleistung keine Verpflichtung, wenn das Gerät missbräuchlich genutzt oder vernachlässigt wurde (einschließlich Versäumnis ordnungsgemäßer Wartung), oder wenn das Gerät Gegenstand eines Unfall war bzw. von einer anderen Person repariert oder geändert wurde.

DIES IST NUR EINE EINGESCHRÄNKTE GEWÄHRLEISTUNG. TFT WEIST IM HINBLICK AUF DAS GERÄT ALLE STILLSCHWEIGENDEN GEWÄHRLEISTUNGEN DER GEBRAUCHSTAUGLICHKEIT ODER DER EIGNUNG FÜR EINEN BESTIMMTEN ZWECK AUSRÜCKLICH ZURÜCK. ÜBER DEN IN DIESEM DOKUMENT BESCHRIEBENEN RAHMEN HINAUS ÜBERNIMMT TFT KEINERLEI GEWÄHRLEISTUNG IRGENDEINER ART.

Durch diese eingeschränkte Gewährleistung haben Sie bestimmte gesetzliche Rechte und möglicherweise weitere von Staat zu Staat variierende Rechte.

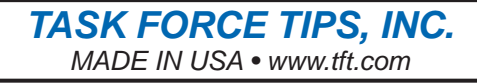

*3701 Innovation Way, Valparaiso, IN 46383-9327 USA 800-348-2686 • 219-462-6161 • Fax 219-464-7155*